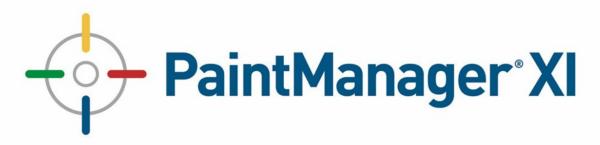

# PaintManager® XI Quick Reference Guides for LIC

| Quick Reference Guides (QRG)       | Page |
|------------------------------------|------|
| Color Search                       | 2    |
| Custom Formula from Scratch        | 3    |
| Custom Formula from Existing Color | 4    |
| Wildcard Search from the Dashboard | 5    |
| Wildcard Search from a Job         | 6    |
| Create a Color                     | 7    |
| Verify Color Match                 | 8    |
| Adjust Color                       | 9    |
|                                    |      |
| SP61 Operation Instructions        | 10   |
| CI61 Operation Instructions        | 11   |

### Version 3.0 June 2020

# **Color Search**

- 1 From the Dashboard enter the search criteria or scan a barcode.
- 2 Select the desired formula.

4

7

8

9

- 3 Choose the formula for the desired resin quality.
  - Select +Reduction to add reduction components if needed.
- **5** Choose **Pour Target** Base/Total, and **One/Two** step mix.

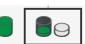

- 6 Enter the desired **Quantity** and **Unit of Measure**.
  - Adjust Tint Load if needed.
  - Review Cost and add Margin %.
  - Send formula to a Label and/or Paper printer for mixing.

### **Optional:** Save as a Custom Formula (Editable)

- 10 On the **Tools** menu select **Save as a Custom Formula**.
- 11 On the **Vehicle Information** tab, enter a contact or company name.
- 12 Add a reading from a sprayout produced on the **Readings** tab.
- 13 Save and select To Formula and Mixing.

#### OR

### **Optional:** Save as a Customer Formula (Non-Editable)

- 14 On the **Tools** menu select **Save as a Customer Formula**.
- 15 Select a job or choose **+Job** to create a new one adding a company and description.
- 16 Add a reading from a sprayout produced on the **Readings** tab.
- 17 Save and select To Formula and Mixing.

### **Optional: Add to a Job**—Record VOC and HAPS Information

- 18 On the **Mix Session** tab choose:
  - $\Rightarrow~$  Mix if a scale is connected to the software.
  - $\Rightarrow$  **Record as Mixed** if no scale is connected to the software.
- 19 Select a **Job** or choose **+Job** to create a new one adding a company and description.

# **Custom Formula—From Scratch**

- From the Dashboard select Custom Formulas.
- Choose +Formula.
- Select the desired Paint System .
- Choose Save.

5

8

- Enter the required **Color Description** and searchable **Color Code**.
- Select and add the desired **Toners** and **Resin**.
  - Enter the **Values** for each formula component.
    - $\Rightarrow$  Note calculated **Amount** and **Tint Load** values.
    - $\Rightarrow$  Adjust Resin quantity to reach desired formula amount and tint load.
- Place the components in the desired Order.

## **Optional Information:**

- 9 On the Details tab add additional information.
  - $\Rightarrow$  Additional Color Code searchable from the Dashboard.
  - $\Rightarrow$  Pick a **Color Family**
  - $\Rightarrow$  Add **Notes**.
- 10
- On the **Vehicle Information** tab, enter a contact or company name.
- 11 On the **Reading** tab add a reading of a sprayout if available.
  - $\Rightarrow~$  This will allow the formula to be available for a Wildcard search.

#### Save.

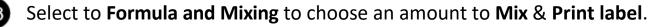

# **Custom Formula—From Existing Formula**

- 1
- From the **Dashboard** search for and select the desired formula.
- 2 Select the formula for the desired **Resin**.
- Chose the desired **Quantity** and **Unit of Measure**.
- 4 Make changes to the **Tint Load** if desired. (Optional)
- 5 Review **Cost** and **Margin** information if needed. (Optional)
  - Choose the **Tools** menu and pick **Save as Custom Formula**.
    - Adjust values of components and/or Add new components if needed.
      - $\Rightarrow$  Note calculated **Amount** and **Tint Load** values.
      - $\Rightarrow$  Adjust Resin quantity to reach desired formula amount and tint load.
    - Place the components in the desired Order.

### **Optional Information:**

- 9 On the Details tab add additional information.
  - ⇒ Additional Color Code searchable from the Dashboard.
  - $\Rightarrow$  Add **Notes**.
- 10
- On the **Vehicle Information** tab, enter a contact or company name.
- 11
- On the **Reading** tab add a reading of a sprayout if available.
  - $\Rightarrow$  This will allow the formula to be available for a **Wildcard search**.

#### Save.

Select **To Formula and Mixing** to choose an amount to **Mix & Print label**.

## Wildcard Search from Dashboard

(Default Light Source from Settings.)

Read the sample with your LIC spectrophotometer.

From the **Dashboard** select the **Color Accurate**<sup>™</sup> tile.

Add a reading name by selecting **Reading**, **Edit**, then **Save and Close**.

Make sure Solid finish is selected, then choose your Paint Line and Resin.

- Search for a match.
- Choose a match. (5 or less is blendable for solid colors)

Select +Reduction to add reduction components if needed.

Choose Pour Target Base/Total, and One/Two step mix.

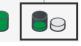

Adjust **Tint Load** if needed.

Review Cost and add Margin %.

Send formula to a Label and/or Paper printer for mixing.

#### **Optional:** Save as a Custom Formula (Editable)

13 On the Tools menu select Save as a Custom Formula.

Enter the desired **Quantity** and **Unit of Measure**.

- 14 On the Vehicle Information tab, enter a contact or company name.
- 15 Add a reading from a sprayout produced on the **Readings** tab.
- **16** Save and select **To Formula and Mixing**.

### OR

### **Optional:** Save as a Customer Formula (Non-Editable)

- 17 On the Tools menu select Save as a Customer Formula.
- 18 Select a job or choose +Job to create a new one adding a company and description.
- 19 Add a reading from a sprayout produced on the **Readings** tab.
- 20 Save and select To Formula and Mixing.

### **Optional: Add to a Job—Record VOC and HAPS Information**

- 21 On the **Mix Session** tab choose:
  - $\Rightarrow$  **Mix** if a scale is connected to the software.
  - $\Rightarrow$  **Record as Mixed** if no scale is connected to the software.
- 22 Select a **Job** or choose **+Job** to create a new one adding a company and description.

### Wildcard Search from a Job

(Light Source selection available.)

- 1234567899112
  - Read the sample with your LIC spectrophotometer.
    - Navigate to the Job screen and select a job or +Job to add a new one.

Choose +Reading to add the reading.

Select Wild Card Search.

Make sure Solid finish is selected, then choose your Paint Line and Resin.

Search for a match.

Choose a Match (5 or less is blendable for solid colors)

Select +Reduction to add reduction components if needed.

Choose **Pour Target** Base/Total, and **One/Two** step mix.

Enter the desired Quantity, Unit of Measure, and Tint Load.

Review Cost and add Margin %.

Send formula to a Label and/or Paper printer for mixing.

### **Optional:** Save as a Custom Formula (Editable)

- 13 On the Tools menu select Save as a Custom Formula.
- 14 On the Vehicle Information tab, enter a contact or company name.
- **15** Add a reading from a sprayout produced on the **Readings** tab.
- **16** Save and select **To Formula and Mixing**.

### OR

## **Optional:** Save as a Customer Formula (Non-Editable)

- 17 On the Tools menu select Save as a Customer Formula.
- 18 Select a job or choose +Job to create a new one adding a company and description.
- 19 Add a reading from a sprayout produced on the **Readings** tab.
- 20 Save and select To Formula and Mixing.

### **Optional: Add to a Job**—Record VOC and HAPS Information

- 21 On the Mix Session tab choose:
  - $\Rightarrow$  **Mix** if a scale is connected to the software.
  - $\Rightarrow$  **Record as Mixed** if no scale is connected to the software.
- 22) Select a **Job** or choose **+Job** to create a new one adding a company and description.

10

|    | Create a Colo                                                              |                     |  |
|----|----------------------------------------------------------------------------|---------------------|--|
| 1  | <b>Read</b> the sample with the LIC spectrophoton                          | neter.              |  |
| 2  | From the <b>Dashboard</b> select <b>Jobs</b> .                             |                     |  |
| 3  | Select <b>+Job</b> .                                                       |                     |  |
| 4  | Add Description and Company then Save.                                     |                     |  |
| 5  | Choose +Reading.                                                           |                     |  |
| 6  | Select the reading that was downloaded.                                    |                     |  |
| 7  | Choose Edit and add a meaningful reading name and Save and Close (Optional |                     |  |
| 8  | Select the desired Light Source.                                           |                     |  |
| 9  | Choose <b>Formulate</b> .                                                  |                     |  |
| 10 | Pick a Paint Line and Paint System (Resin).                                |                     |  |
| 1  | Choose Deselect Toners. (Optional)                                         |                     |  |
| 12 | Save.                                                                      |                     |  |
| 13 | Select <b>Quantity</b> to mix and <b>Unit of Measure</b> .                 |                     |  |
|    | Sample Mode                                                                | Batch Mode          |  |
|    | 4 to 8 ounces.                                                             | 1 Quart or 1 Gallon |  |
|    | Add Reduction components.                                                  |                     |  |
| 14 | Adjust Tint Load. (Optional)                                               |                     |  |
| 15 | Review Cost. (Optional)                                                    |                     |  |
| 16 | Send to label printer and/or paper printer.                                |                     |  |

- 17 On the **Mix Session** tab choose:
  - $\Rightarrow$  **Mix** if a scale is connected to the software.
  - $\Rightarrow$  **Record as Mixed** if no scale is connected to the software.
- **18 Pour** the mix and document over/under pours.
  - Create a **Sprayout** and proceed to the **Verify Color Match** QRG.

19

# **Verify Color Match**

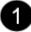

- Select job:
- ⇒ On Mix Summary screen select tethered job at top of screen or
- $\Rightarrow$  Navigate to **Jobs** screen and select the desired job.
- Select the **Tools menu** for the desired **WIP** and choose **Edit**.
- **Critical: Edit** the formula components for over/under pours.
- Select the **Details tab** and select a **Color Family**.
- Select the **Reading** tab and add a reading of your sprayout.
- 6 Save.

5

- Select the **Job** referenced at the top of the screen.
- Select the **Plot** tab.
- Verify **Delta** values.
- 10 Select Edit.

#### Match Acceptable

#### **Optional: Prior to Saving**

- 13 Adjust Tint Load.
- 14 Proceed to Formula and Mixing to check pricing. (Select back when done.)
- Select Save as Customer Formula.
- Select To Formula and Mixing.
- 15 Choose a Quantity and Print Label and/or Paper formula.

#### Color Match not Acceptable

Proceed to the **Adjust Color** QRG.

# **Adjust Color**

### Sample Mode Adjust

- 📘 Select Adjust.
- Choose **Quantity, Unit of Measure**, and **Tint Load**.
- 3 Add **Reduction** components.
- 4) Send to label printer and/or paper printer.
- 5 On the **Mix Session** tab choose:
  - $\Rightarrow$  **Mix** if a scale is connected to the software.
  - $\Rightarrow$  **Record as Mixed** if no scale is connected to the software.
- 6 Pour the mix and document over/under pours.
  - Create a **Sprayout**.

#### **Batch Mode Adjust**

- 1 Critical: Make sure the WIP is modified for Under/Over pours then Save.
- 2 Select Adjust Batch.
- 3 Enter **Quantity** poured to create a sprayout.
- 4 Select Adjust Batch.
- 5 Review the additions and select Record as Mixed or Mix Now.
  - $\Rightarrow$  **Mix** if a scale is connected to the software.
  - $\Rightarrow$  **Record as Mixed** if no scale is connected to the software.
- 6 Critical: Send to label printer and/or paper printer for pouring.
- **7 Pour** the adjustment into the original container.
- 8 **Document** any over/under pours.
  - Create a **Sprayout**.
  - Proceed to the Verify Color Match QRG

# PAINTMANAGER<sup>®</sup> XI

# LIC Spectro Operation for X-Rite SP61

## Calibration

- Select the "X" button at the top of the display to return the device to the main menu.
- Use the **UP/DOWN** arrow buttons to highlight **Calibration** then select the **Enter** button.
- 3 Follow the onscreen directions to read the white and black calibration plaque.
- When complete the device will return to the main menu on the display.

## **Perform a Reading**

- **1** Select the **"X**" button at the top of the display to return the device to the main menu.
- 2 Use the **UP/DOWN** arrow buttons to highlight **Store** then select the **Enter** button.
- 3 Press the device down to take the measurement then release when it signals complete.
- 4 Repeat step 3 until the required number of measurements are taken to complete the reading.
  - $\Rightarrow$  Multiple readings can be stored by completing multiple sets of measurements.
- 5 Connect the device data cable to the computer with *PaintManager* XI and proceed to download.
  - > PaintManager XI does not require a separate process for taking remote readings.

## **Delete Stored Measurements**

- **1** Select the **"X**" button at the top of the display to return the device to the main menu.
- 2 Use the **UP/DOWN** arrow buttons to highlight **Store** then select the **Enter** button.
- 3 Use the **DOWN** arrow buttons to highlight **Sample** then select the **Enter** button.
- 4 Use the **UP/DOWN** arrow buttons to highlight **Delete all Samples** then select the **Enter** button.
- 5 Use the **UP/DOWN** arrow buttons to highlight **Yes** then select the **Enter** button.

## **Factory Reset**

- 1 Unplug the device from the power supply and turn off using the black round button on back of unit.
  - Press and hold the X + Down Arrow + Power buttons until you see "Setting have been restored".
  - Press Enter to accept and return to the main menu.

Enter Key

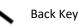

Up or Down Keys

PaintManager is a registered trademark of PPG Industries Ohio, Inc.

LIC QRG Version 3.0 6/4/2020 Page 10

# PAINTMANAGER<sup>®</sup> XI LIC Spectro Operation for X-Rite CI61

# Calibration

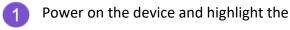

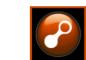

- 2 Tap the **Select** button.
- 3 Navigate Right to highlight the Arrow.

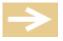

- 4 Tap the **Select** button.
- 5 Follow the on screen prompts to **Read** the **White** and **Black** calibration tiles..
- 6 Tap the **Select** button to finish and return to start.

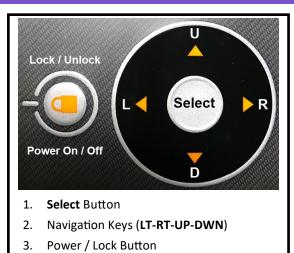

 $\Rightarrow$  3 second hold for power **ON/OFF** 

## **Perform a Reading**

1 From the start screen select the **Measure Icon**.

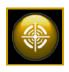

- Tap the **Select** button .
- **3** Position the **Target Window** over the sample.

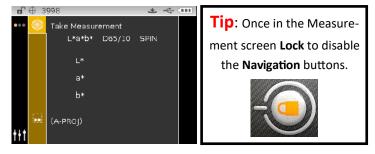

- **Press Down** on the device and hold until the measurement is complete then **Release**.
- **5 Repeat** until the necessary measurements are finished to complete the reading.
- 6 Navigate left to highlight the Main Menu Icon and tap the Select button to return to start.
- **7 Connect** the data cable to the PaintManager XI computer.
- 8 You are ready to open PaintManager XI and **Download** your reading.

# PAINTMANAGER® XI

# LIC Spectro Operation for X-Rite CI61

# **Delete All Standards**

- From the start screen Navigate Left to highlight the Configuration Icon.
  - Tap the **Select** button to enter the **Configuration Menu**.
- Arrow all the way to the bottom to highlight the **Delete Icon**.
- Tap the Select button.

5

Use the down arrow to select Delete all Standards.

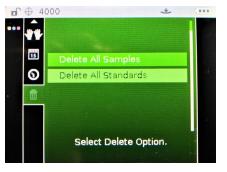

- Tap the **Select** button. 6
- Navigate right to highlight the **Check Mark** to confirm deletion.
- Tap the Select button. 8
- Navigate to the far left to highlight the **Main Menu Icon**.

Tap the **Select** button to return to start. 10

## Reset

- There is no factory reset feature for this device.
- Begin by following the steps to Delete All Readings.
- Then power the device off and remove the battery.
- Finish by reinserting the battery and powering up the device.

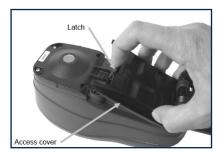

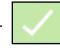

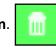

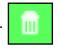